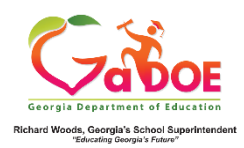

## **TestPad Quick Start Guide (Teacher)**

## **Create a New Item**

- 1. Log on to your Student Information System **(SIS).**
- 2. Select the Statewide Longitudinal Data System **(SLDS)** link.
- 3. Select TestPad from the menu.

This is the TestPad landing page. Select the **Create** access bubble.

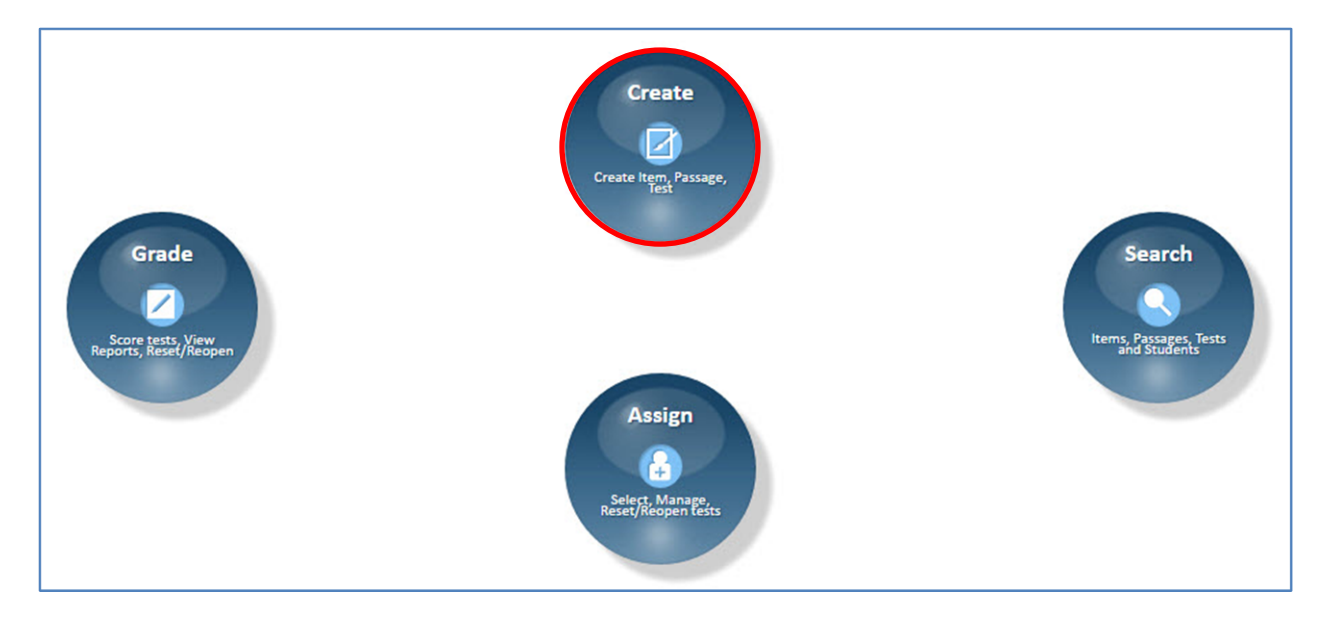

Click on the **Item** function bubble.

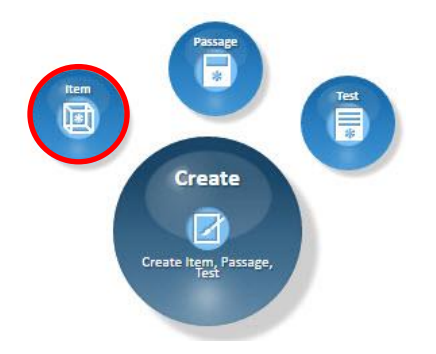

This is the **Item Detail** tab. This is the first step in creating a new item. Fields marked with an asterisk are required. Begin by selecting a **Grade**. The **Subject**, and **Standard** fields populate according to the selection made in the preceding field.

Click on the **Generate** button and the application will create an Item Id or an Item Id can be entered manually.

Click **Next.**

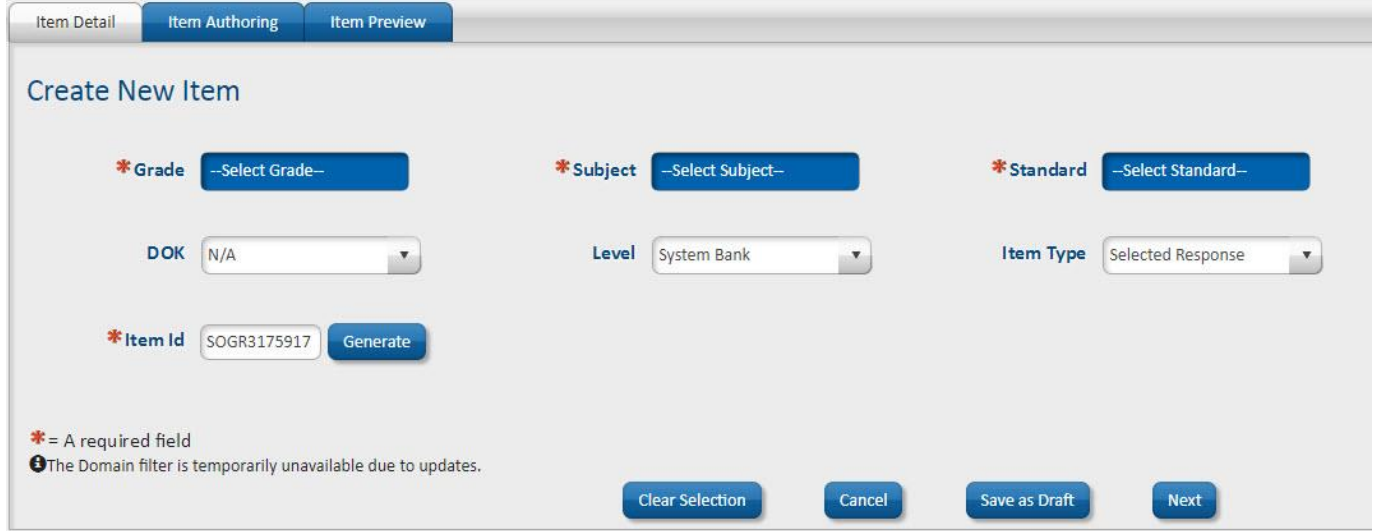

Type your question into the **Question** field. Passages can be linked via the **Search Passage** feature.

Images can be added to both the question and the answer fields via the **Image Library** function by clicking on the **Choose Files** button. Once you have selected the images, you will need to drag and drop them into the field where you would like for them to appear.

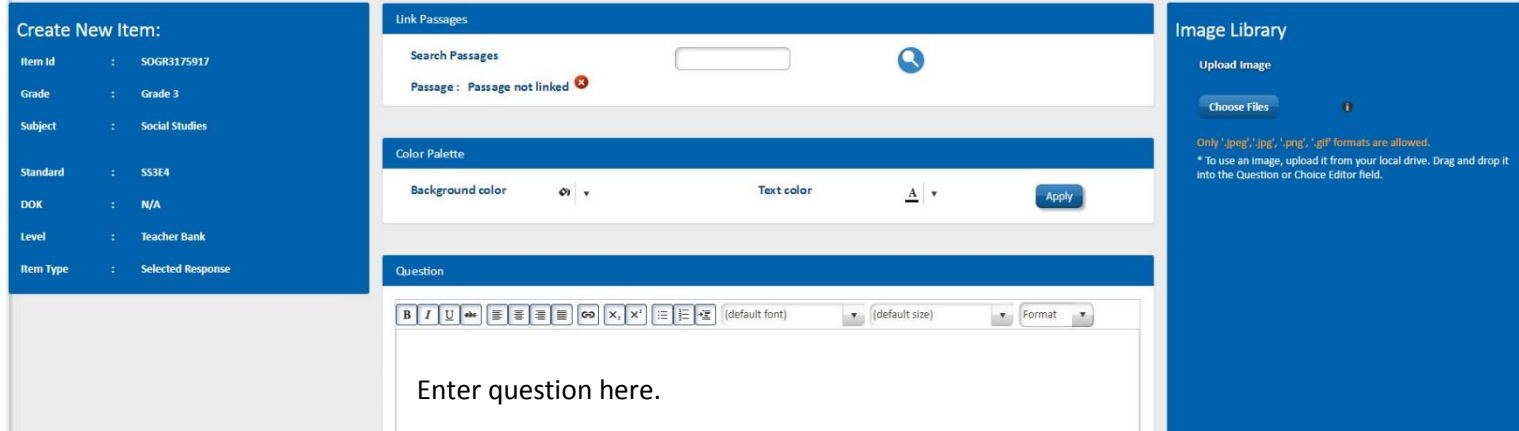

Type your answer into the **Choice Editor**. Click the **Add** button after typing each answer. A minimum of 2 and a maximum of 6 choices are allowed per question.

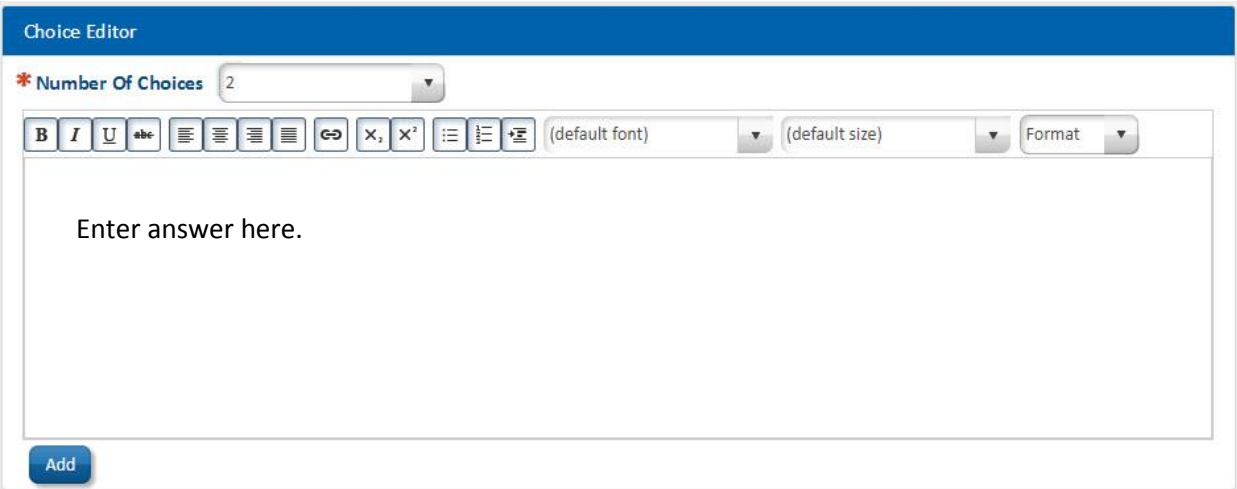

Select the correct answer. Answers can be edited or deleted via the **Edit** or **Delete** buttons. Use the arrows to change the order of the answers. Click **Next.**

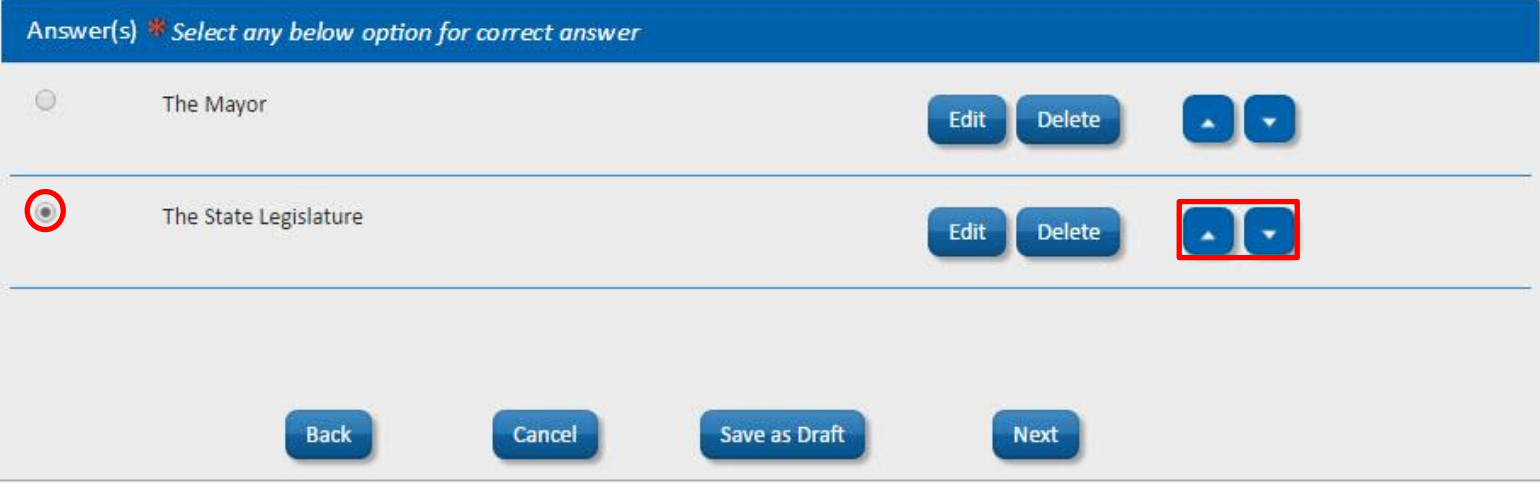

This is the **Item Preview** tab. You can save your item as a **Draft**, publish **Privately** or **Publicly**.

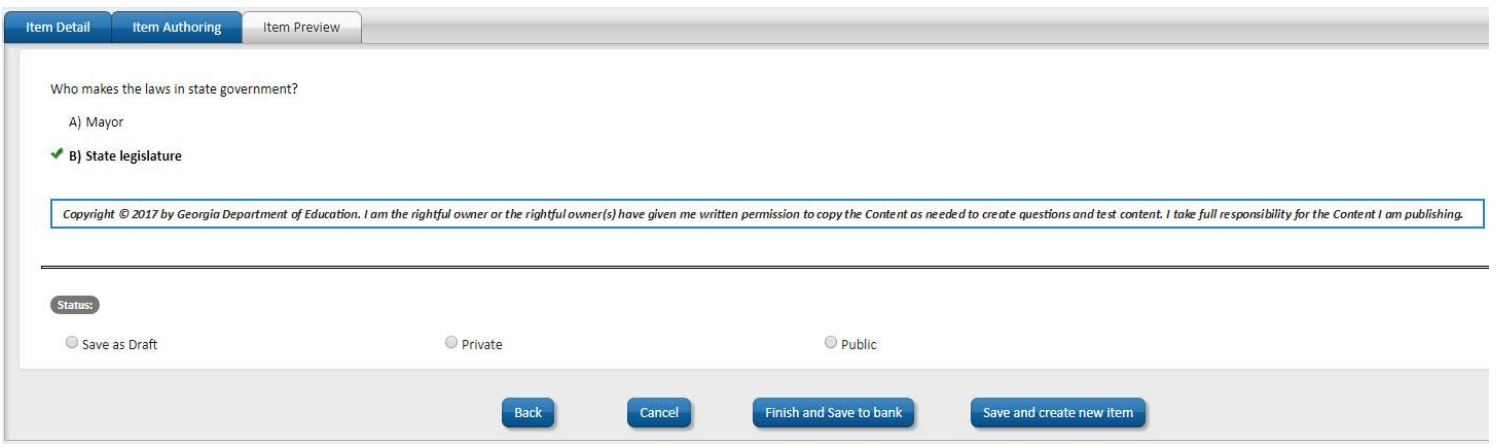

- **Private** These items are *not* visible to other TestPad users and unavailable to be copied or shared.
- **Public** These items are visible to other TestPad users and available to be copied or shared.
- **Save and create new item** allows you to save the item and return to the item authoring tab to create another item with similar attributes.

Click **Finish and Save to bank.** The Item Search window opens and the new item is ready to be added to the Test Cart.

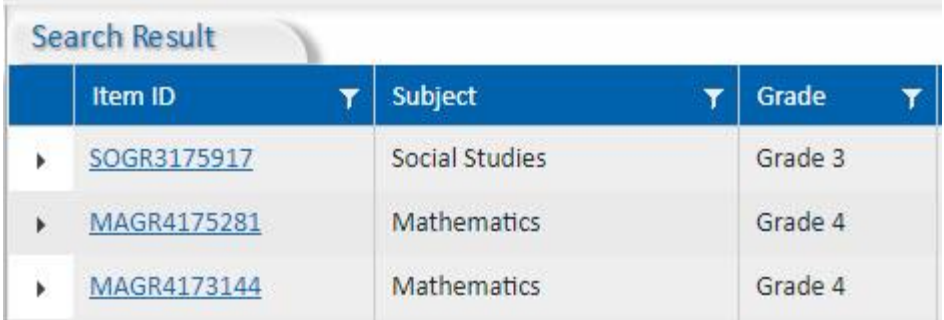